LoGo フォームでのオンライン申請方法(再利用計画書/ごみ処理・リサイクルフロー図)

※廃棄物管理責任者・補助者選任届のフォームでの申請方法もこちらを参照してください(基本的な使い方は同様です)。

## **【申請前の注意事項】**

・事前の ID 登録等は不要でご利用いただけます。

・書類は必ず区指定の様式で作成したものをアップロードしてください。

・再利用計画書のアップロードできるファイル形式は、**Microsoft Excel(xls,xlt,xlsx,xlsm)のみ**です。

・ファイル名は、**「再利用計画書(建物名)」「ごみ処理・リサイクルフロー図(建物名)」「廃棄物管理責任者選任届 (建物名)」「廃棄物管理補助者選任届(建物名)」**としてください(例:再利用計画書(〇〇ビル))。

・申請完了時や補正依頼時に入力したアドレス宛に「no-reply@logoform.jp」から自動配信メールが送付され ます。メールを受信できるよう事前の設定をお願いいたします。

## **<申請の流れ>**

①専用 URL[\(https://logoform.jp/form/JqMJ/sairiyoukeikakusyo\)](https://logoform.jp/form/JqMJ/sairiyoukeikakusyo)からアクセスし、画面の内容 に従って申請者情報を入力します。以下、入力項目についての補足説明です。

・(1)法人名または団体名(2)住所(3)電話番号

…申請者の法人名や所属団体名等とその住所、直通の電話番号を入力してください。

・(4)通知メールの送付先アドレス

…申請完了時や補正依頼時等に送付される自動配信メールの受信先アドレスをご入力ください。

②次に進むと、提出にあたっての注意事項が表示されますので、書類のアップロード前に内容をよくご確認 ください。

③画面の内容に従って、必要書類を全てアップロードしてください。 ※**必要書類を全てアップロードしないと次へ進めない仕様となっています**。

※フロー図について、廃棄物が全く発生せず、記入するものがない場合は様式に 「排出なし」など分かるように記載(右図参照)し、アップロードしてください。 ※再利用計画書・フロー図は最大10件分アップロードできます。

④あわせて廃棄物管理責任者・補助者選任届を提出する場合は、Q4 で「はい」└┘

を選択して進み、必要書類をアップロードしてください(廃棄物管理責任者・補助者選任届の専用フォーム からも提出できます)。

⑤申請に対する連絡事項等があれば、Q7 の連絡事項等入力欄を活用してください。

⑥申請送信後、受付番号が発行されます。問い合わせ時に必要となりますので、必ず番号を控えておいてく ださい(番号は送信完了メールでも確認できます)。

## **【申請後の注意事項】**

- ・申請後は申請者自身で申請内容を修正することができません。内容を取り消して再度申請し直すか、区から補正 依頼があった場合のみ修正可能です。
- ・申請状況については、申請完了後の自動配信メールに記載された申請状況照会用 URL からご確認いただけま す。初期ステータスは「受付」となり、担当者が内容確認後、「受付完了」に更新されます。

**※受付完了時の通知はありません。**適宜ご自身でステータスをご確認ください。

・不備等があった場合はステータスが「補正依頼」となり、**「【要対応】申請内容のご修正のお願い」**のメールが送付 されます。メールに記載された「修正依頼の内容」欄をご確認いただき、記載の URL から再申請をお願いします。 ※修正内容によってはメール通知ではなく、直接担当者からご連絡を差し上げる場合もあります。

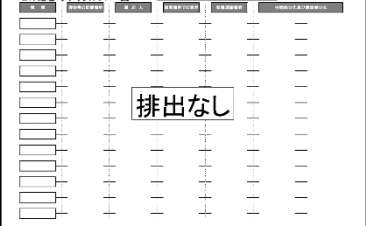

 $\overline{a}$  and  $\overline{a}$  and  $\overline{a}$ 

## よくある質問(FAQ)

Q1. 申請の入力途中で一時保存したい場合はどうすれば良いですか。

A.申請フォームの「一時保存」の機能をご活用ください。なお、この機能は、ブラウザのキャッシュに依存するもので す。キャッシュが残っている限り、同ブラウザから入力を再開できます。一方、キャッシュを保存しない設定で利用 した場合は、ブラウザを閉じた時点で保存した内容が消えてしまいますのでご注意ください。

Q2.申請内容に不備がある場合はどうなりますか。

A.簡単な内容であれば、原則自動配信メール(件名:**【要対応】申請内容のご修正のお願い-事業用大規模建築物に おける再利用計画書 [受付番号:○○]**)にて修正を依頼します。それ以外の場合は、担当から申請者あてにご連 絡させていただきます。また、申請者側の都合で申請内容を修正することはできません。ご自身で申請を取り下げ ていただき、再度申請してください。

Q3.送信完了メールが届かないのですがどうすれば良いですか。

A.迷惑メールフォルダに届いていないか、また、《no-reply@logoform.jp》からのメールを受信できる設定にな っているかご確認ください。もし届いていない場合は、担当までお問合せください。

Q4.申請ができているか確認したい。

A.フォームで入力した通知先アドレスあてに《no-reply@logoform.jp》から**「送信完了 – 事業用大規模建築物に おける再利用計画書 [受付番号:○○○]」**というメールが届けば、申請は完了しています。なお、申請してからメ ールが届くまで時間がかかることがあります。

Q5.現在の申請状況を確認したいのですが。

- A.申請状況は送信完了メールに記載の照会用 URL からのみ確認できます。メールを削除してしまった場合など、 URL が分からないが申請状況を確認したいという場合は担当までお問合せください。
	- なお、申請状況のステータスの種類は、①受付(内容確認中)/②受付完了(確認済)/③補正依頼(内容の修正が必 要)の3つです。 このうち、受付完了時のメール通知はありませんので、随時ご自身でステータスをご確認くださ い(※補正依頼の場合も、メール通知ではなく電話で連絡させていただく場合があります)。

Q6.提出したことの証明として、書類の控えが欲しい。

A.電子システムでは控えの発行は出来ません。代わりに、申請完了メール(下記左図)や、申請フォームでの申請完了 後に入力内容を印刷すること(下記右図)等で対応してください。書類の控えに受付印を押したものが必要な場合 は、返信用封筒と書類の控えを郵送にて担当あてにお送りください。

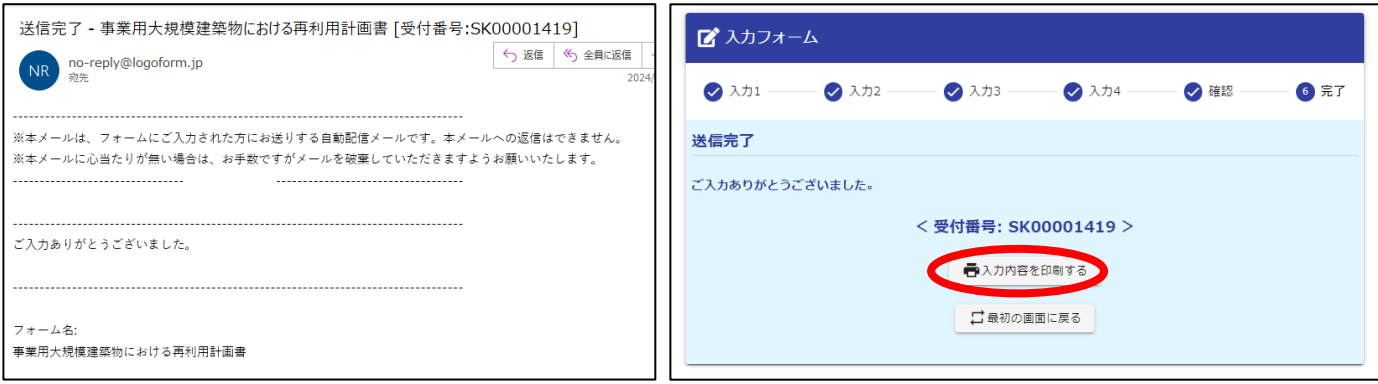